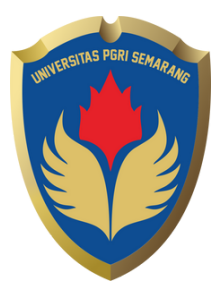

## PANDUAN MEMBUAT WEBSITE PEMBELAJARAN IPA

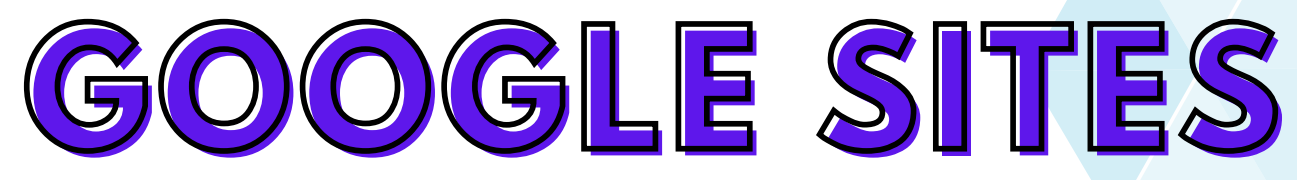

## MAGISTER PENDIDIKAN IPA UNIVERSITAS PGRI SEMARANG

## PANDUAN MEMBUAT WEBSITE PEMBELAJARAN IPA

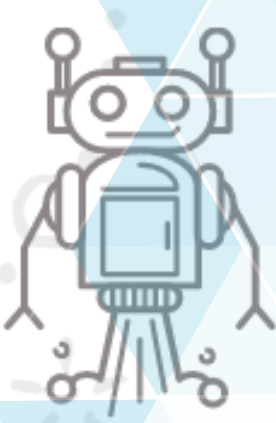

**Tim Penyusun**

**Penulis: WILEM RILEXEN S P MULDER, S.Pd**

**Editor:**

**Dr. Nur Khoiri, S.Pd., M.T, M.Pd. Dr. M. Syaipul Hayat, S.Pd., M.Pd. Mega Novita, S.Si., M.Si., M.Nat.Sc., Ph.D**

**GOOGLE SITES**

Kata Pengantar

Salam Hangat,

Saya dengan senang hati mempersembahkan Buku Panduan Membuat Website Pembelajaran dengan Google Sites. Dalam era digital yang terus berkembang, pemanfaatan teknologi dalam proses pembelajaran menjadi semakin penting. Melalui buku ini, kami bertujuan untuk memberikan panduan praktis dan komprehensif bagi para pendidik dan pembelajar untuk membuat website pembelajaran yang efektif dengan menggunakan platform Google Sites.

Google Sites merupakan platform website yang mudah digunakan dan memungkinkan siapa saja untuk membuat situs web yang menarik, interaktif, dan dapat diakses dengan mudah. Dalam buku ini, kami akan membahas langkah demi langkah mulai dari konsep perencanaan hingga pelaksanaan pembuatan website pembelajaran yang menarik dan fungsional. Kami juga akan memberikan tips dan trik berharga tentang desain tata letak yang baik, penggunaan fitur-fitur kunci Google Sites, serta integrasi dengan alat dan layanan Google lainnya.

Panduan ini ditujukan bagi para pendidik yang ingin memperkaya pengalaman pembelajaran mereka melalui platform digital yang dapat diakses oleh siswa dari mana saja dan kapan saja. Kami juga percaya bahwa pembelajar mandiri akan menemukan buku ini sangat bermanfaat dalam mengembangkan situs web pembelajaran pribadi mereka untuk memperdalam pemahaman mereka terhadap berbagai topik.

Kami berharap buku ini dapat menjadi sumber inspirasi dan pengetahuan yang berharga bagi Anda dalam membangun website pembelajaran yang memikat dan efektif. Selamat menikmati proses pembelajaran dan semoga buku ini dapat memberikan kontribusi positif bagi dunia pendidikan di era digital.

Terima kasih atas antusiasme dan dukungan Anda.

Semarang, Juli 2023

Wilem Rilexen S P Mulder

Daftar Isi

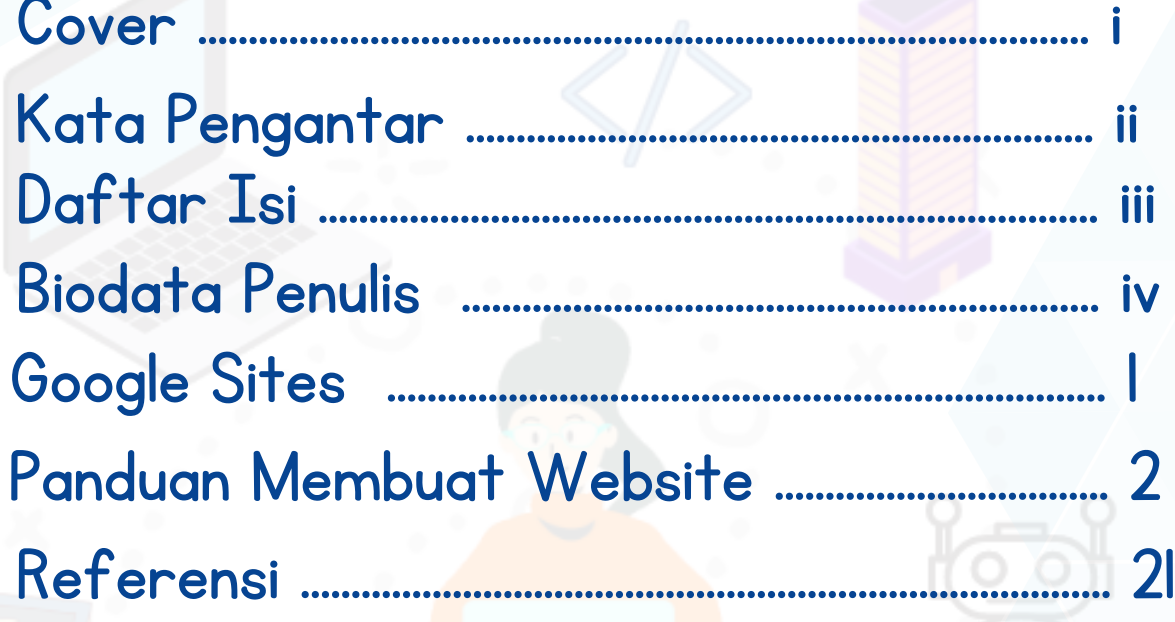

 $\frac{1}{2}$ 

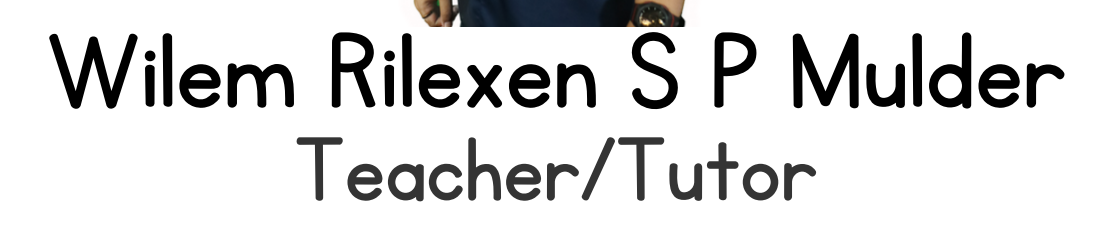

Saya adalah seorang Guru IPA yang menyukai teknologi, senang belajar hal baru secara mandiri, dan penuh dengan ide kreatif dan inovatif untuk pembelajaran IPA di sekolah.

## **Education**

PENDIDIKAN FISIKA UNIVERSITAS PATTIMURA (2013-2017)

## **Achievement**

- DUTA TEKNOLOGI KEMDIKBUD RISTEK 2020
- KAPTEN BELAJAR.ID PROV. MALUKU
- KONTRIBUTOR BUKTI KARYA KATEGORI PALING BERMANFAAT (2022)
- GOOGLE EDUCATOR CERTIFIED TRAINED

### **Contact**

Email: mr.wilmulder@gmail.com Phone : +62821 9900 9893 Instagram : @Rilexenmulder Youtube : Rilexen Mulder

### **Experience**

Mentor Google Master Trainer LI-L3 (2022)

Tutor PembaTik (2021 - Sekarang)

Penulis Cerita Praktik Baik PMM

Influencer Teman Penggerak (2023)

Fasilitator Dampak Sosial (2022) Trainer Kelas Digital (2020)

Penulis Buku Antologi " Kisah Si Ungu" (2021)

### **Interest**

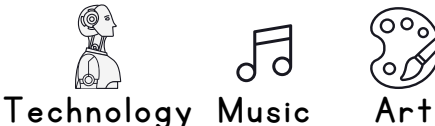

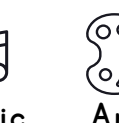

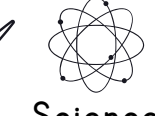

Science

# **GOOGLE SITES**

Google Sites adalah platform pembuatan situs web yang disediakan oleh Google. Ini adalah alat yang mudah digunakan dan intuitif yang memungkinkan pengguna untuk membuat situs web dan halaman web yang sederhana tanpa memerlukan pengetahuan teknis mendalam atau pengkodean. Dengan Google Sites, pengguna dapat membuat situs web dengan cepat dan mudah menggunakan antarmuka drag-and-drop yang sederhana. Ini berarti Anda dapat menambahkan teks, gambar, video, formulir, kalender, dan elemen-elemen lain ke halaman situs web Anda hanya dengan menyeret dan meletakkan mereka ke tempat yang diinginkan.

Google

BOOD BIRDOONNATSON

Google Sites juga memungkinkan kolaborasi secara real-time. Artinya, Anda dapat mengundang orang lain untuk berkontribusi pada situs web Anda, mengedit halaman, menambahkan konten, dan memperbarui informasi bersama-sama. Fitur ini sangat berguna untuk proyek kolaboratif, tim, atau grup yang ingin bekerja bersama untuk membuat dan memelihara situs web. Secara keseluruhan, Google Sites adalah alat yang mudah digunakan dan fleksibel untuk membuat situs web sederhana, halaman web, atau situs web kolaboratif dengan cepat dan tanpa pengetahuan teknis yang mendalam.

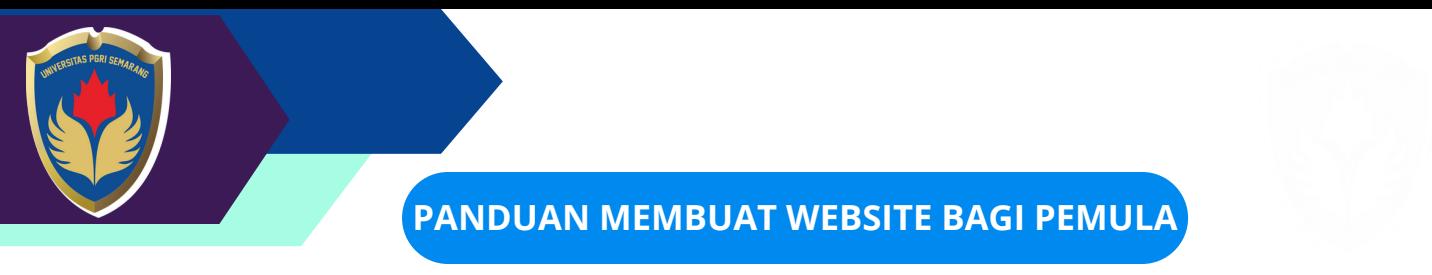

**1. Membuka Google Sites**

**untuk membuat situs baru, silahkan akses menggunakan browser anda dan buka halaman [https://sites.google.com/](https://sites.google.com/new?tgif=c)**

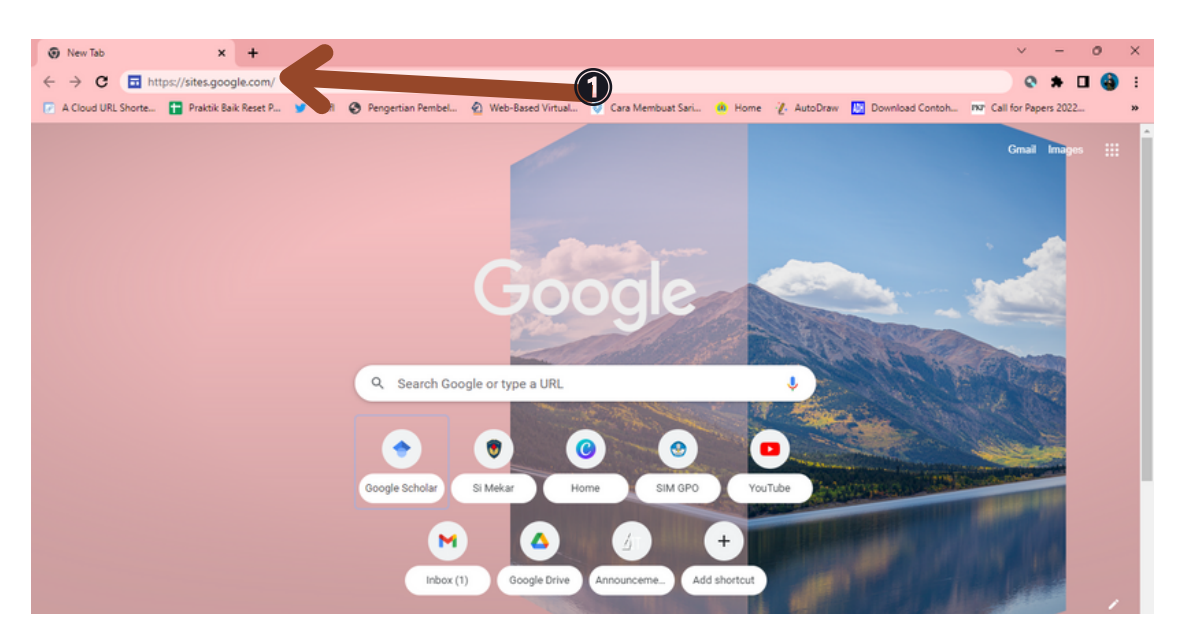

- **2. Membuat Situs**
	- **buat sites baru dengan pilihan "Blank" atau mengunakan Templet yang** 1. **sudah ada**
	- **Anda juga dapat memilih template dari (2) atau membuka situs yang ada** 2. **dari (3).**
	- **Sites anda siap untuk didesain.** 3.

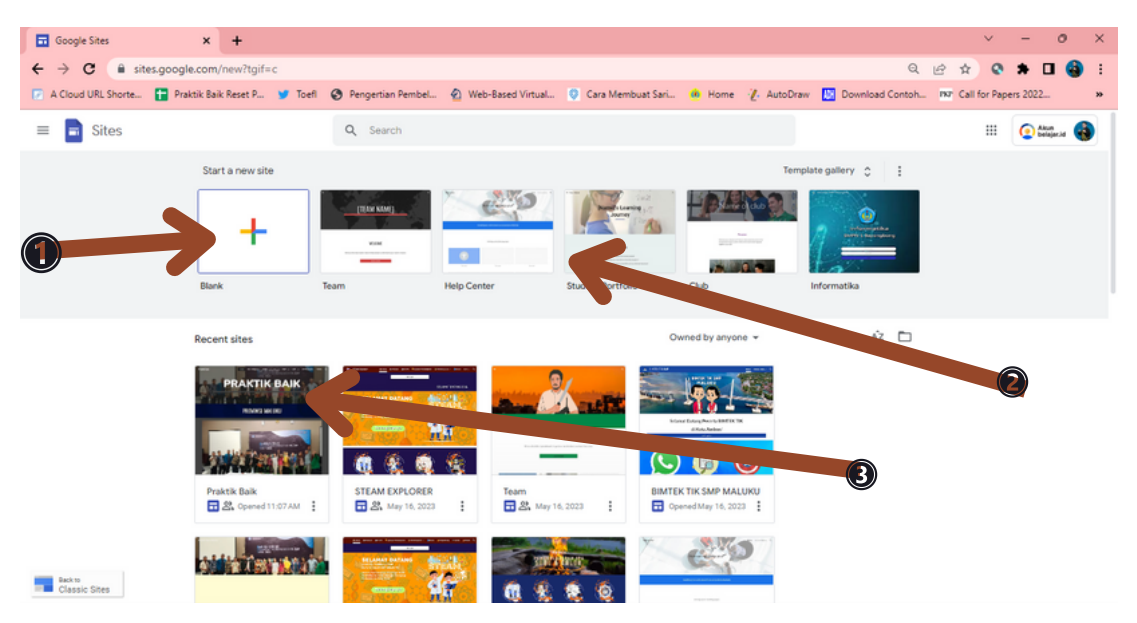

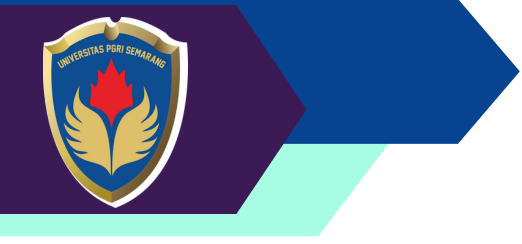

- **3. Memberi Nama Situs Web**
	- **Situs baru akan terbuka dan layar akan terlihat sama dengan gambar ini.** 1.
	- **Beri Judul situs pada kotak kiri atas layar anda tentang nama situs anda dan** 2. **klik enter jika sudah selesai**

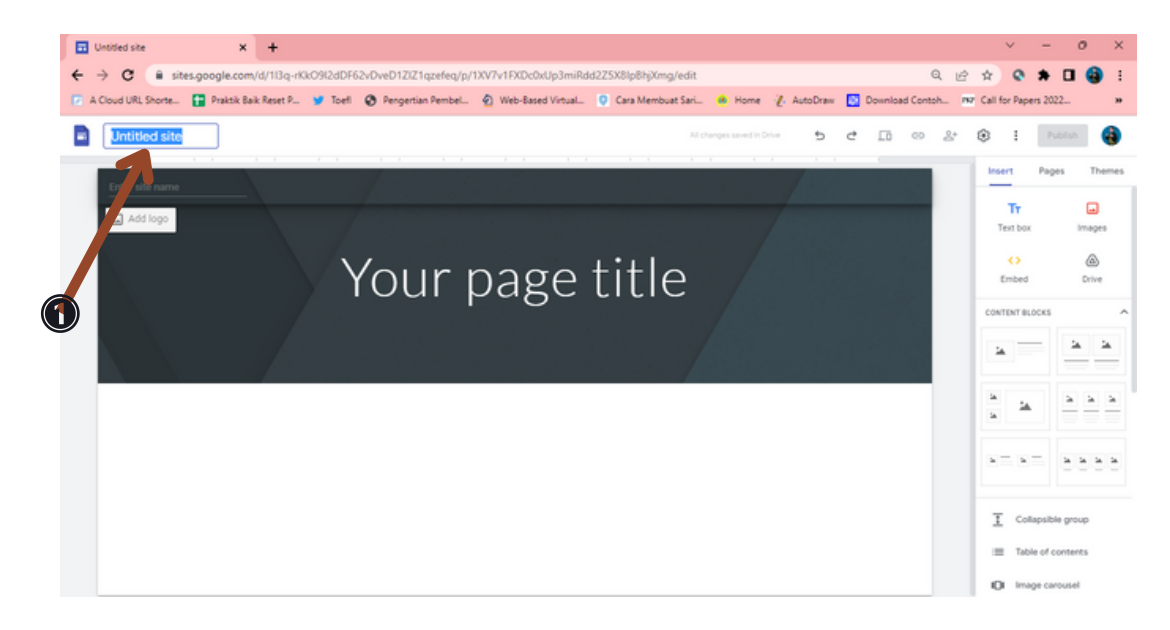

- **4. Penamaan Halaman**
	- **Buat Penamaan Halaman Dengan Klik Kotak "Your Page Title" dan Klik** 1. **Ctrl+A dan Hapus**
	- **Setelah itu anda dapat mengetik nama halaman sesuai yang diinginkan.** 2.

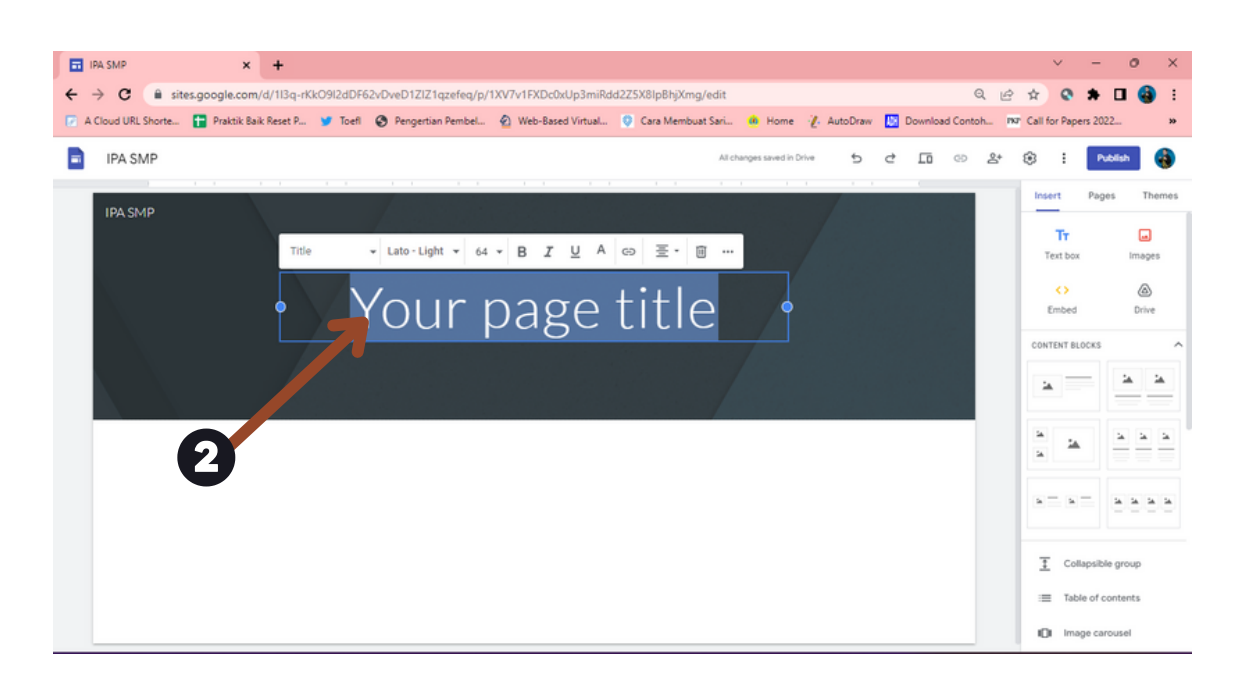

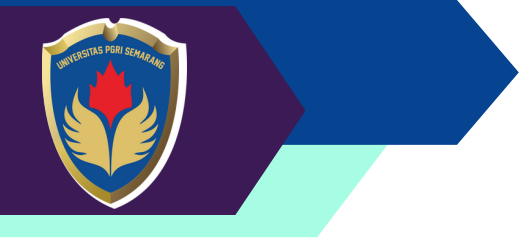

- **5. Membuat Header /Gambar**
	- **untuk mengganti Gambar Header bisa dengan 2 cara** 1.
	- **Upload langsung dari Perangkat** 2.
	- **Select dari Galery, Search, by Url, Albums atau Drive** 3.

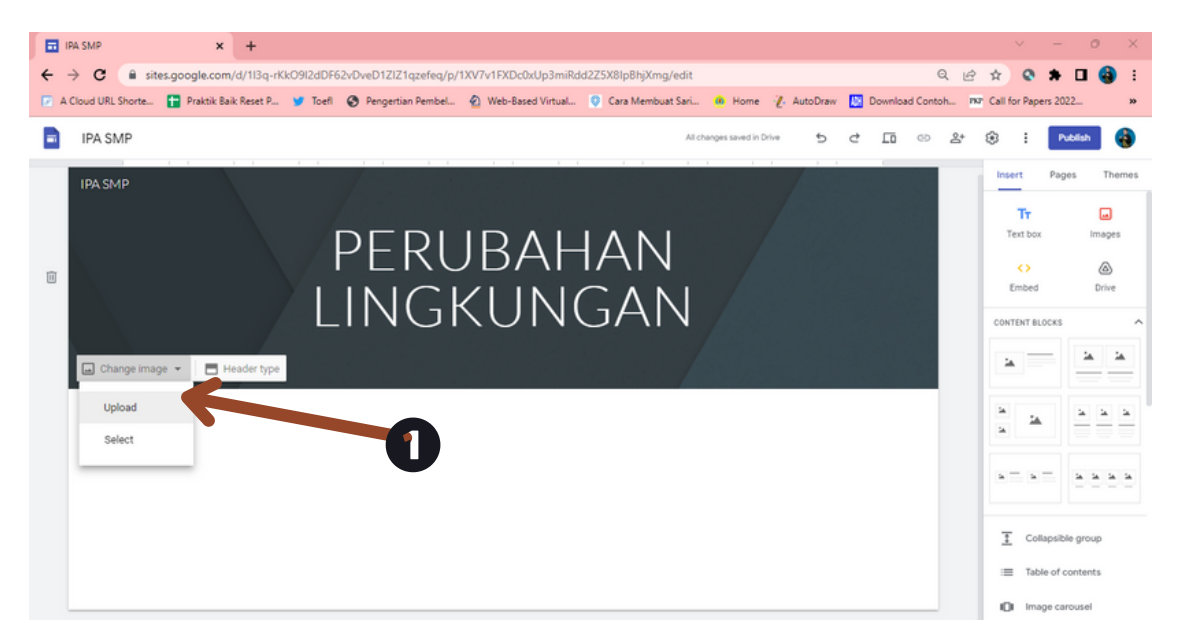

**anda bisa menggunakan gambar yang telah disediakan lewat google search ataupun yang tersedia di drive anda.**

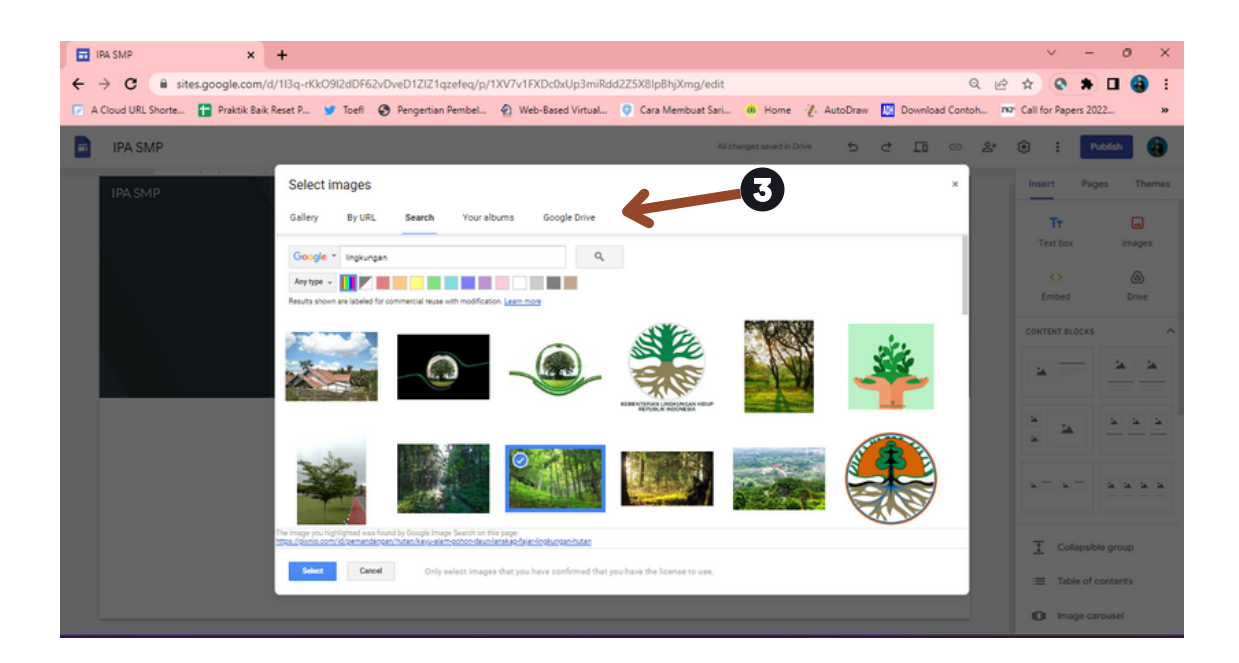

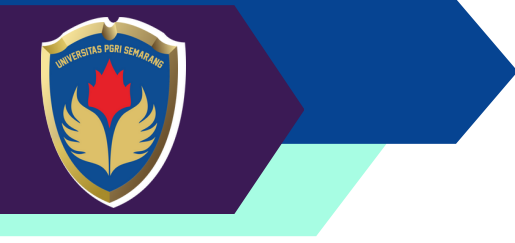

**Jika sudah memilih gambar maka tampilan sites anda akan berubah sesuai dengan gambar yang dipilih.**

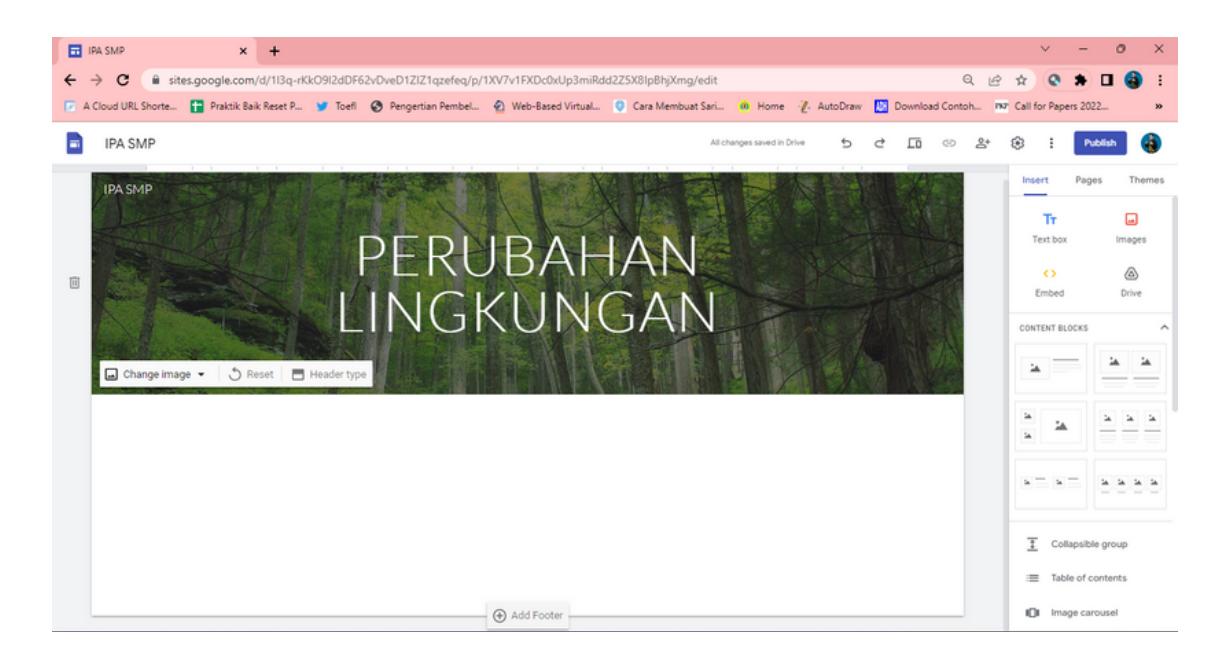

- **6. Menggubah Tema Situs**
- **Di sebelah kanan layar, klik Tema.** 1.
- **Anda akan melihat berbagai pilihan gaya di sana. Pilih salah satu yang Anda** 2. **suka dengan mengkliknya. Anda akan segera melihat perubahan di situs Anda.**
- **Semua gaya memiliki pilihan warna dan font. Klik salah satu warna untuk** 3. **mengubah warna di situs Anda.**
- **Klik Gaya font dan pilih salah satu pilihan font tersebut.** 4.

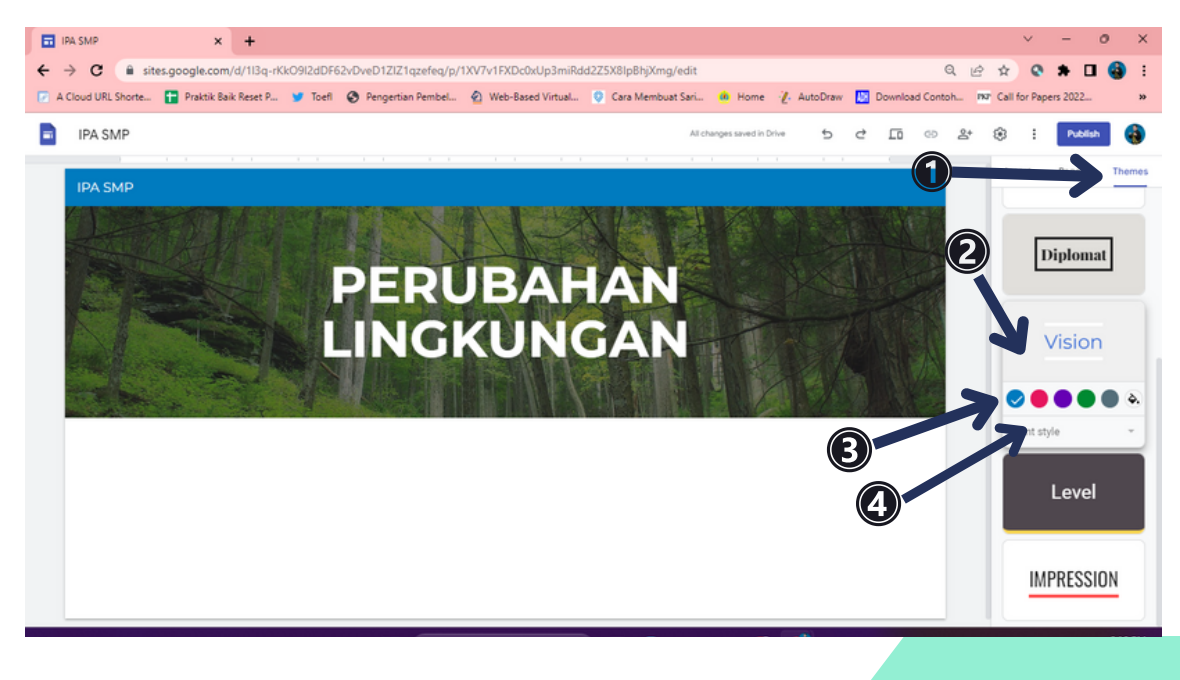

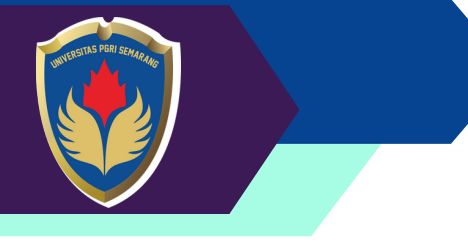

#### **7. Menambahkan Isi Teks Pada Sites**

**Fungsi menambahkan isi teks pada situs Google Sites adalah untuk memberikan informasi, menjelaskan konsep, atau berbagi konten teks dengan pengunjung situs Anda. Teks dapat digunakan untuk menjelaskan tujuan situs, memberikan panduan atau instruksi, menampilkan konten artikel, atau menyampaikan pesan kepada pengunjung.**

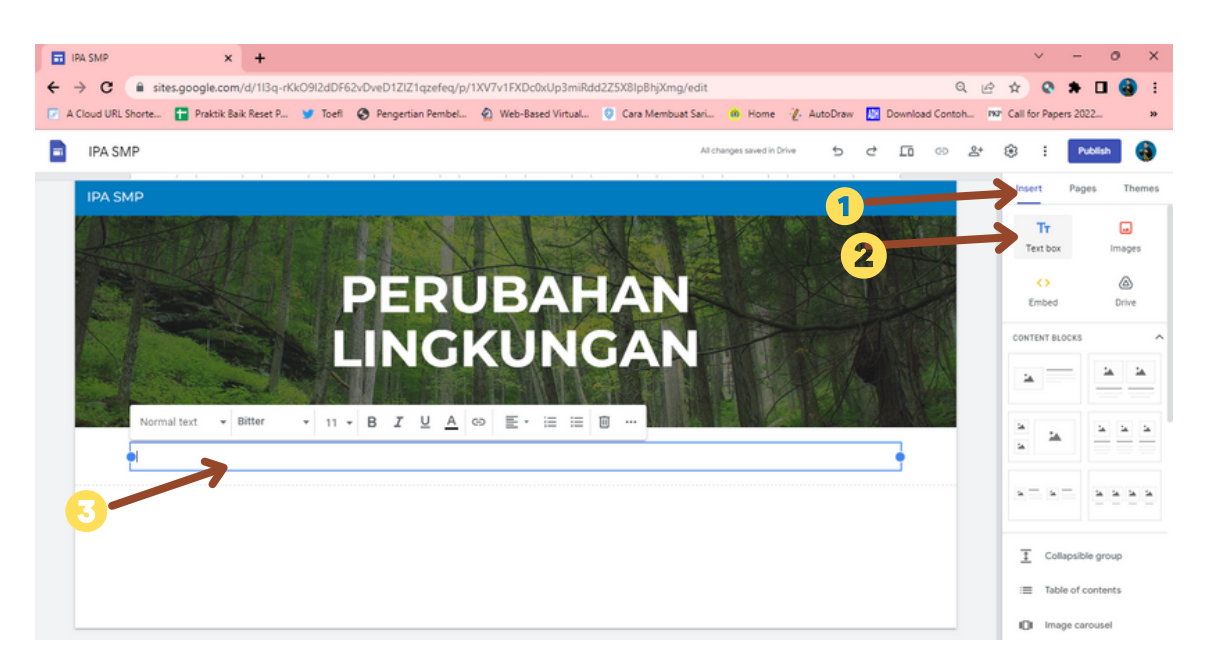

- **Di sisi kanan, Anda akan melihat menu pilihan. Pastikan Anda berada di tab** 1. **Sisipkan.**
- **Klik ikon Kotak Teks.** 2.
- **Kotak teks baru akan muncul di situs Anda.** 3.
- **Masukkan beberapa teks di dalam kotak. Misalnya, pesan selamat datang.** 4.

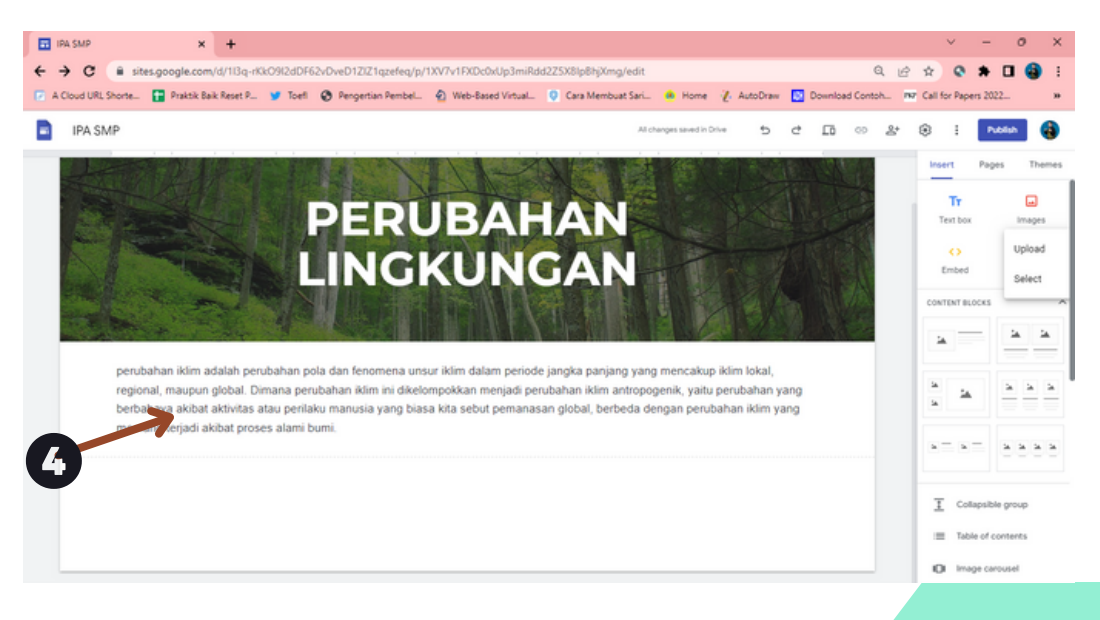

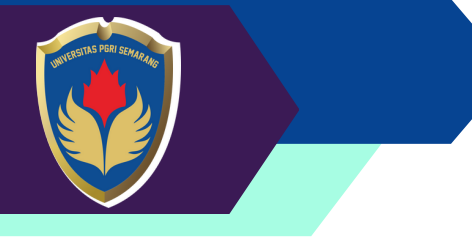

#### **8. Menambahkan Isi Teks Pada Sites**

**Fungsi menambahkan isi teks pada situs Google Sites adalah untuk memberikan informasi, menjelaskan konsep, atau berbagi konten teks dengan pengunjung situs Anda. Teks dapat digunakan untuk menjelaskan tujuan situs, memberikan panduan atau instruksi, menampilkan konten artikel, atau menyampaikan pesan kepada pengunjung.**

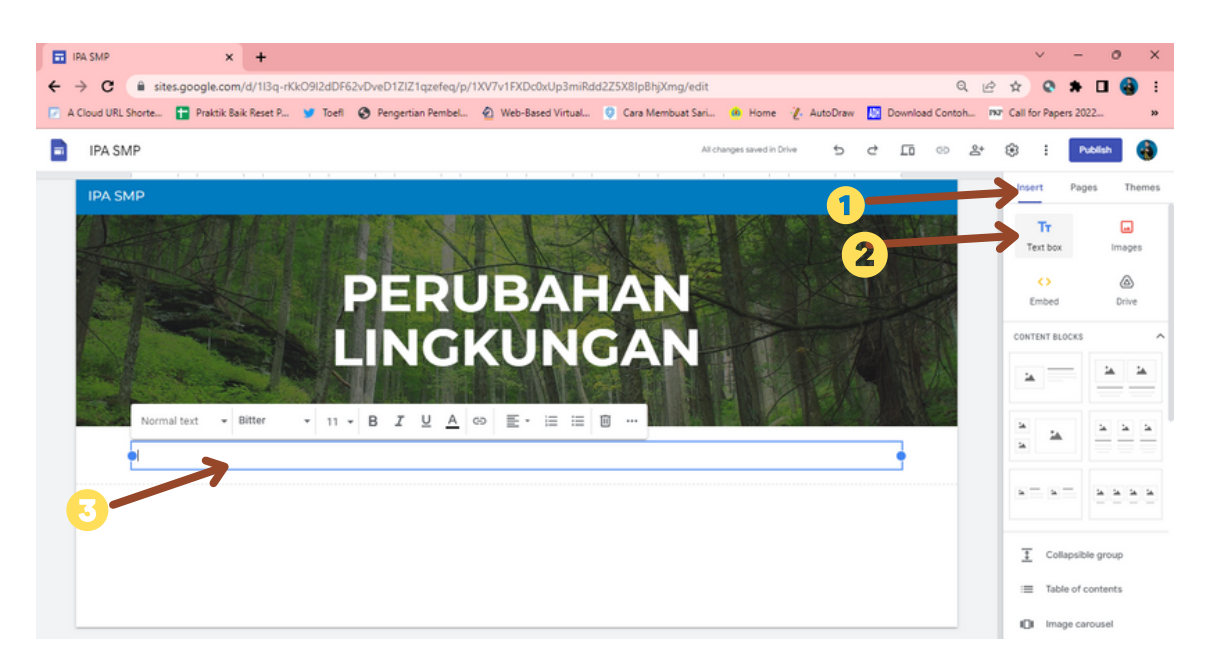

- **Di sisi kanan, Anda akan melihat menu pilihan. Pastikan Anda berada di tab** 1. **Sisipkan.**
- **Klik ikon Kotak Teks.** 2.
- **Kotak teks baru akan muncul di situs Anda.** 3.
- **Masukkan beberapa teks di dalam kotak. Misalnya, pesan selamat datang.** 4.

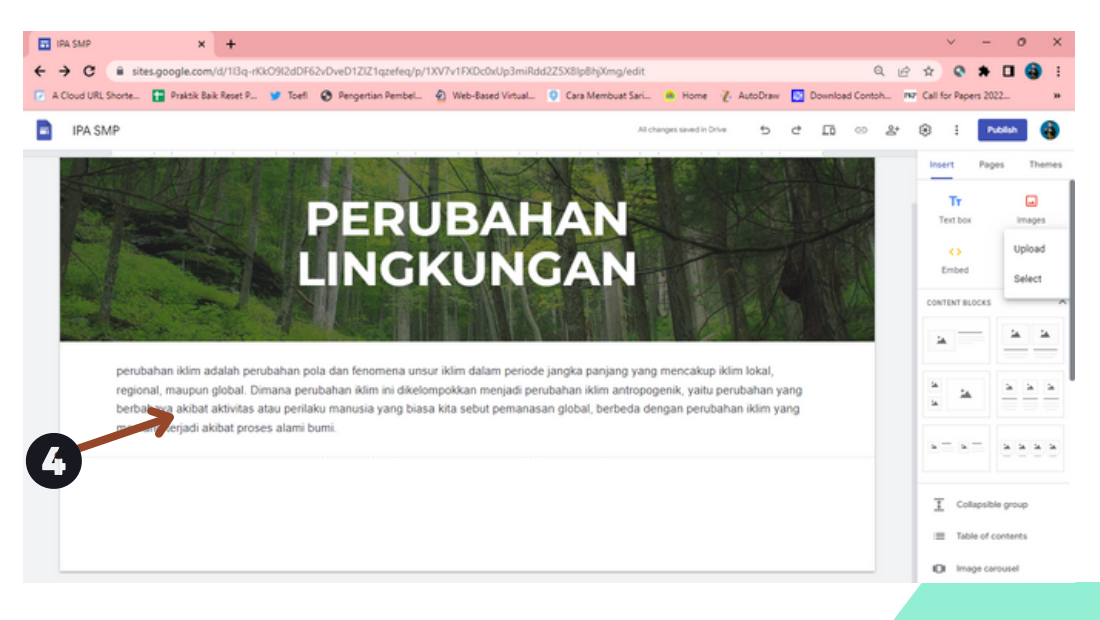

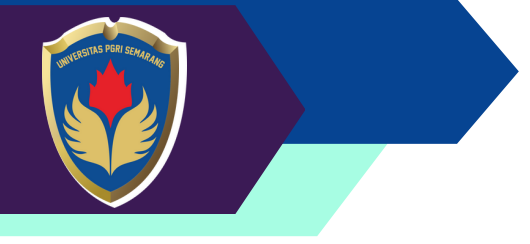

#### **9. Menambahkan Gambar**

**Fungsi menambahkan gambar pada situs Google Sites adalah untuk memperkaya konten visual situs Anda dan membuatnya lebih menarik serta informatif. Gambar dapat digunakan untuk berbagai tujuan.**

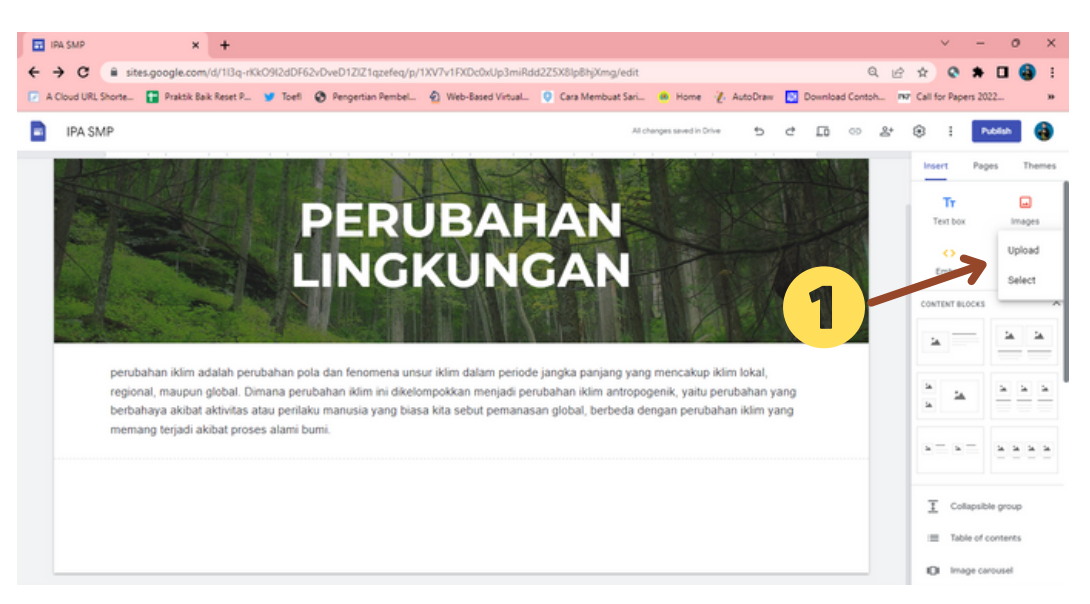

- **Di sisi kanan, Anda akan melihat menu pilihan. Pastikan Anda berada di tab 'Insert'.** 1.
- **Klik ikon Gambar.** 2.
- **Kemudian klik Pilih agar bisa memilih sesuatu dari internet.** 3.
- **Sebuah kotak akan terbuka dengan beberapa pilihan di atasnya. Klik Penelusuran** 4. **gambar Google.**
- **Masukkan gambar yang ingin Anda cari.** 5.
- **Pilih satu atau banyak gambar dengan mengkliknya satu kali. Anda akan melihat** 6. **tanda centang biru pada gambar yang Anda pilih.**
- **Klik Insert di batang biru di bagian bawah.** 7.

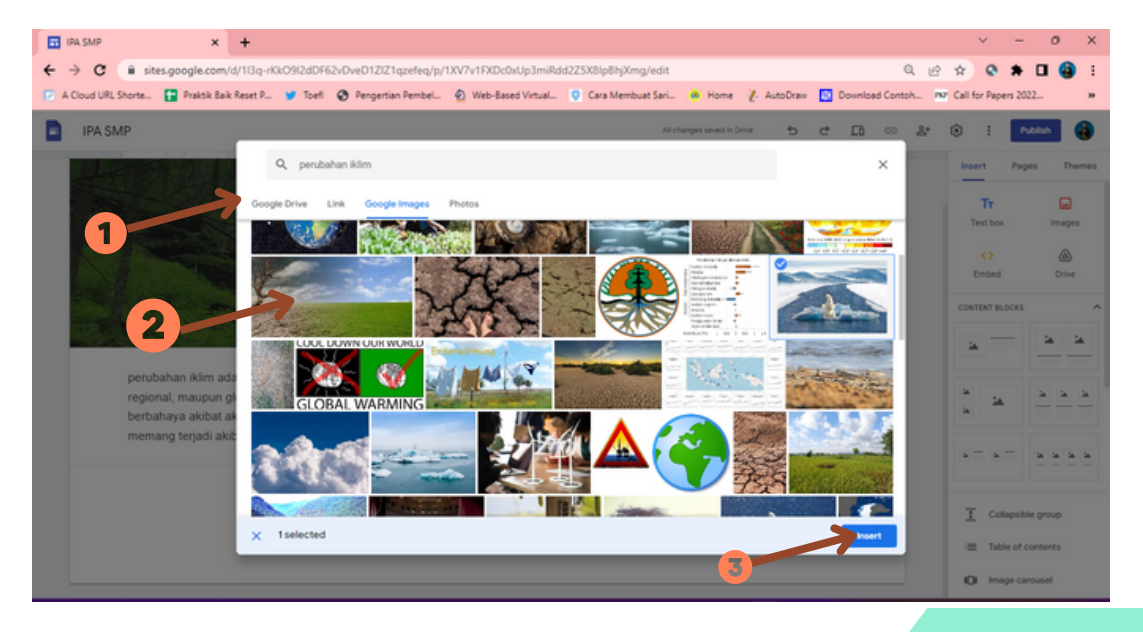

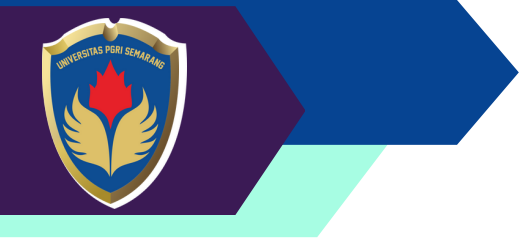

#### **9. Menambahkan Gambar**

**Fungsi menambahkan gambar pada situs Google Sites adalah untuk memperkaya konten visual situs Anda dan membuatnya lebih menarik serta informatif. Gambar dapat digunakan untuk berbagai tujuan.**

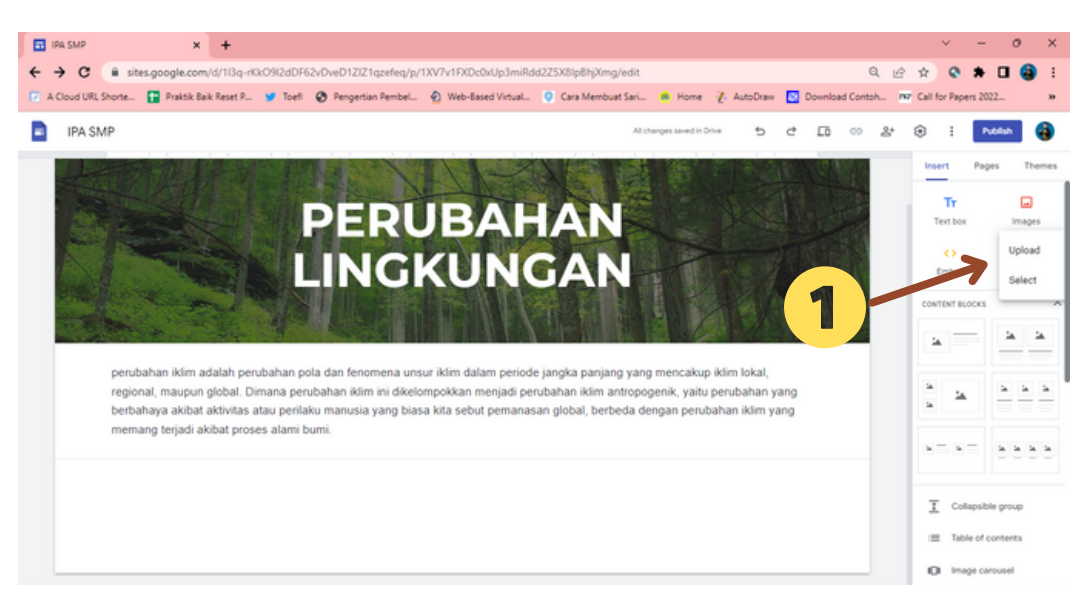

- **Di sisi kanan, Anda akan melihat menu pilihan. Pastikan Anda berada di tab 'Insert'.** 1.
- **Klik ikon Gambar.** 2.
- **Kemudian klik Pilih agar bisa memilih sesuatu dari internet.** 3.
- **Sebuah kotak akan terbuka dengan beberapa pilihan di atasnya. Klik Penelusuran** 4. **gambar Google.**
- **Masukkan gambar yang ingin Anda cari.** 5.
- **Pilih satu atau banyak gambar dengan mengkliknya satu kali. Anda akan melihat** 6. **tanda centang biru pada gambar yang Anda pilih.**
- **Klik Insert di batang biru di bagian bawah.** 7.

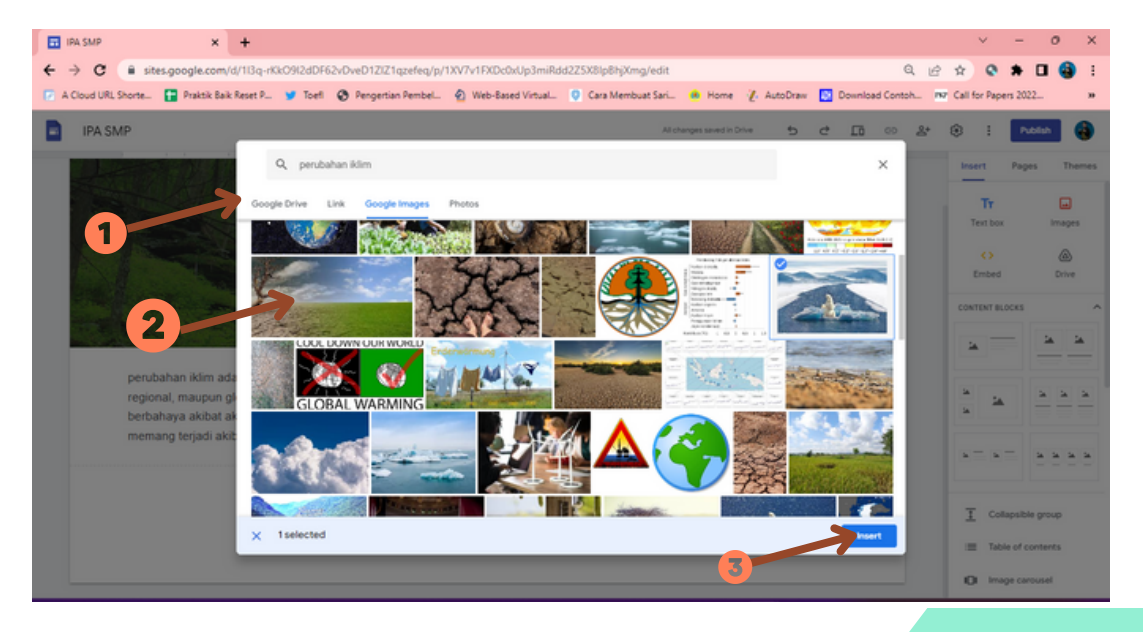

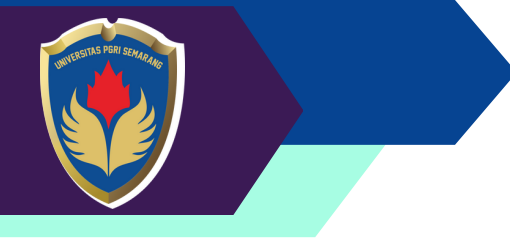

#### **10. Mengedit Objek/Gambar/Teks di Halaman**

**Fungsi mengedit objek, gambar, atau teks di halaman situs Google Sites adalah untuk melakukan perubahan atau penyesuaian terhadap elemen-elemen tersebut guna meningkatkan tampilan dan isi situs Anda.**

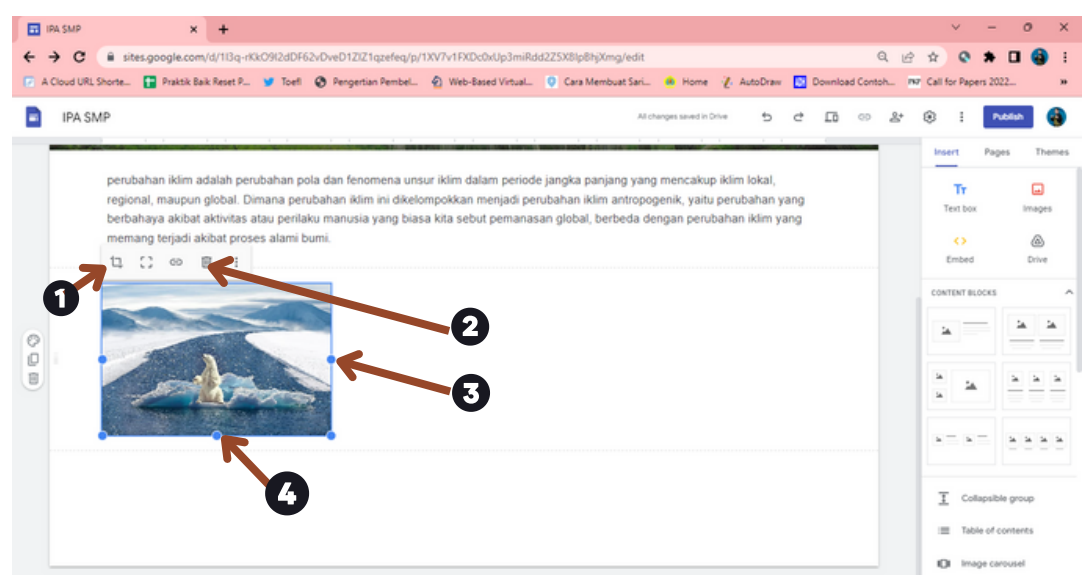

- **Pangkas gambar.** 1.
- **Hapus gambar.** 2.
- **Tarik titik biru untuk mengubah ukuran gambar ke Kiri dan Kanan.** 3.
- **Tarik titik biru untuk mengubah ukuran gambar ke atas dan bawah.** 4.

**Mengedit objek, gambar, atau teks di halaman situs Google Sites memberikan Anda kendali untuk memperbarui, memperbaiki, atau meningkatkan elemen-elemen tersebut sesuai kebutuhan situs Anda. Hal ini membantu menciptakan pengalaman yang lebih baik bagi pengunjung dan memastikan situs Anda tetap relevan dan menarik. Hal yang sama juga dapat dilakukan pada Teks.**

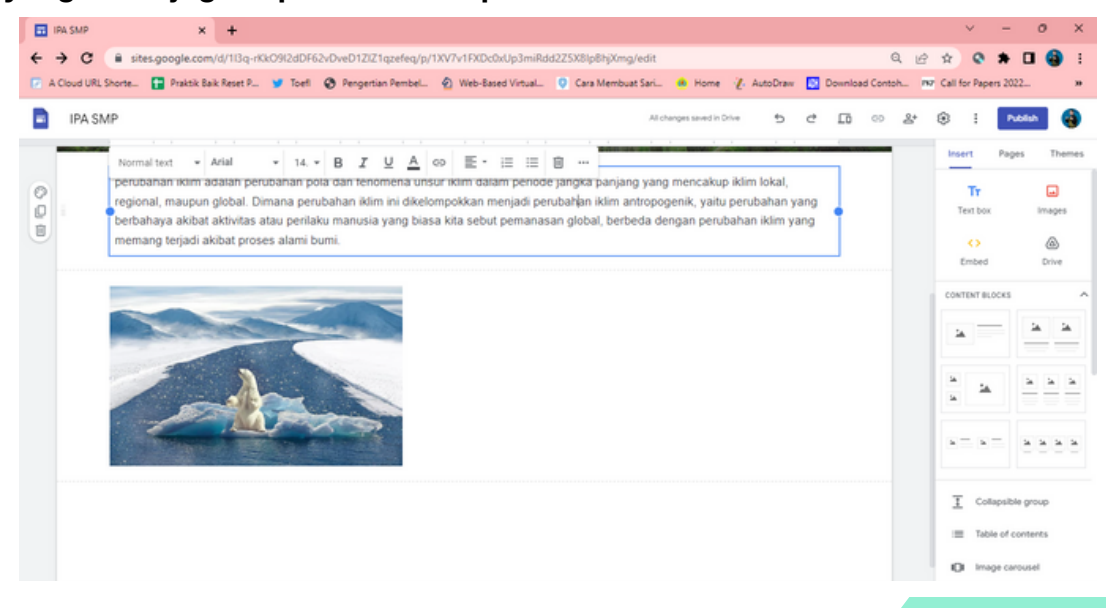

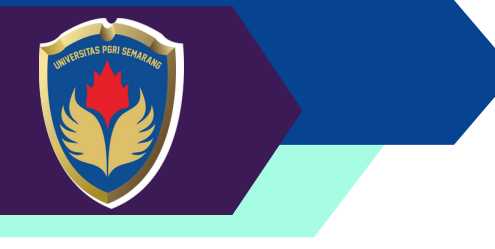

**11. Menambahkan video dari Youtube ke Sites**

**Fungsi menambahkan video dari YouTube ke situs Google Sites adalah untuk menyisipkan konten video yang relevan dan dapat memperkaya pengalaman pengunjung situs Anda.**

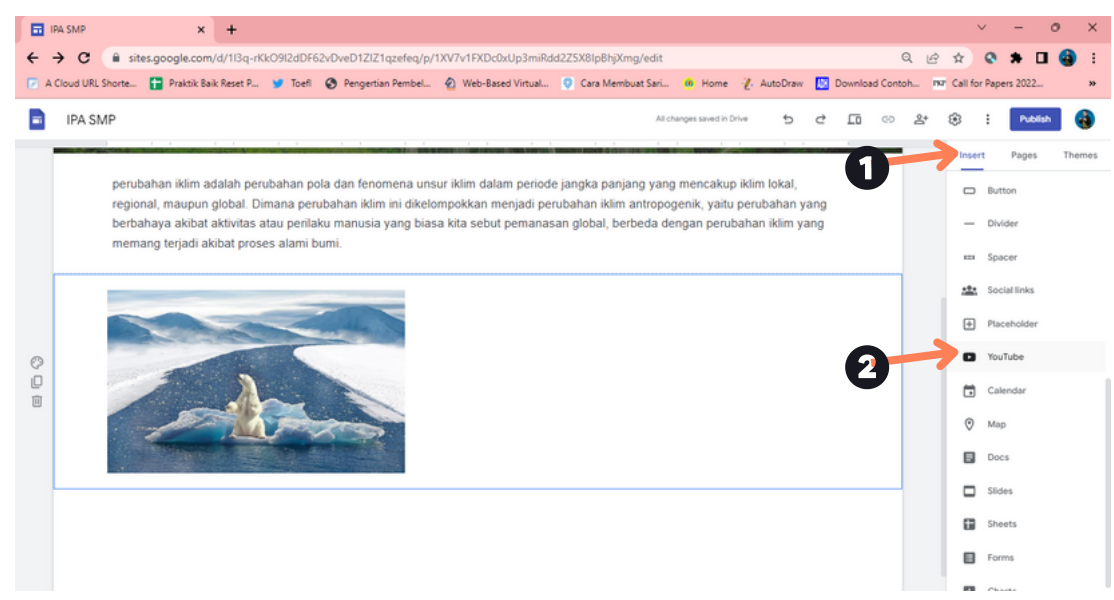

- **Klik Insert** 1.
- **Scroll kebawah dan pilih Icon Youtube** 2.
- **Pilih Video Yang relevan dengan situs anda atau Upload dari perangkat anda.** 3.

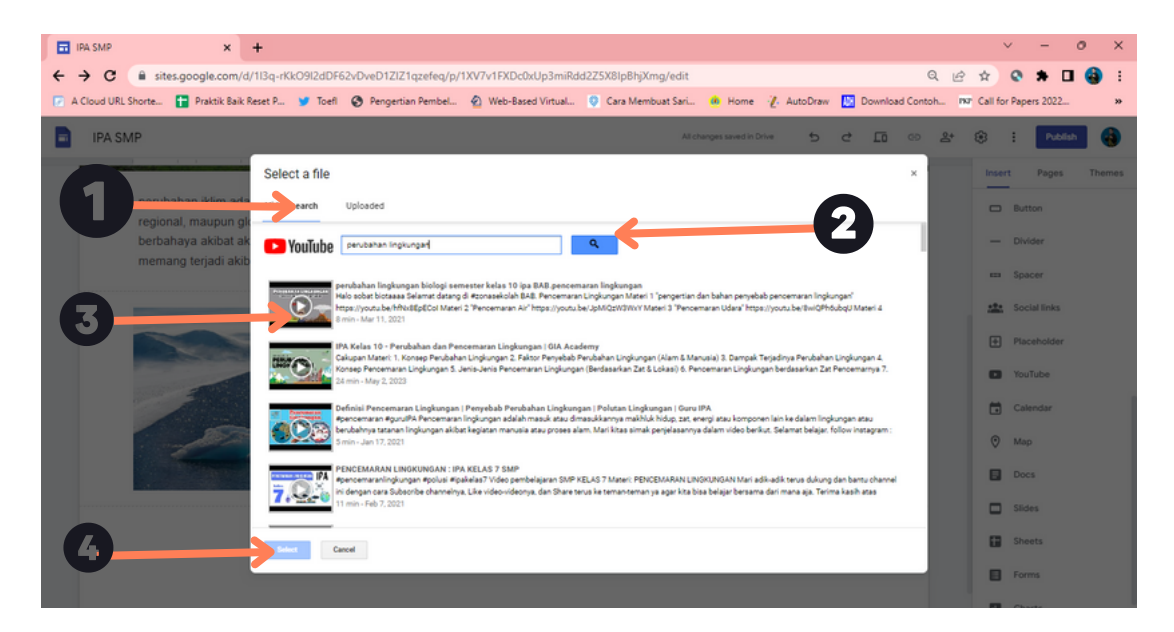

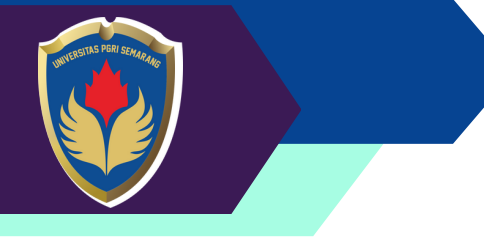

- **12. Menambahkan Halaman Baru di Sites**
- **Di sebelah kanan atas, klik ikon "Halaman" (ikon berbentuk daftar dengan tanda** 1. **tambah).**
- **Pilih opsi "Halaman baru" dari menu yang muncul.** 2.
- **Anda akan melihat dua opsi: "Halaman kosong" atau "Halaman berdasarkan** 3. **templat". Pilih opsi yang sesuai dengan kebutuhan Anda. Jika Anda memilih "Halaman kosong", Anda dapat membuat halaman dari awal. Jika Anda memilih "Halaman berdasarkan templat", Anda dapat memilih dari beberapa templat yang telah disediakan.**
- **Jika Anda memilih "Halaman kosong", beri nama pada halaman baru Anda di** 4. **kolom "Nama halaman".**
- **Klik tombol "Tambah" atau "Buat" untuk membuat halaman baru.** 5.
- **Halaman baru akan ditambahkan ke situs Anda dan akan muncul di daftar halaman** 6. **di sebelah kiri situs Google Sites Anda.**
- **Anda dapat mengedit halaman baru tersebut dengan mengekliknya pada daftar** 7. **halaman dan melakukan perubahan sesuai keinginan Anda.**

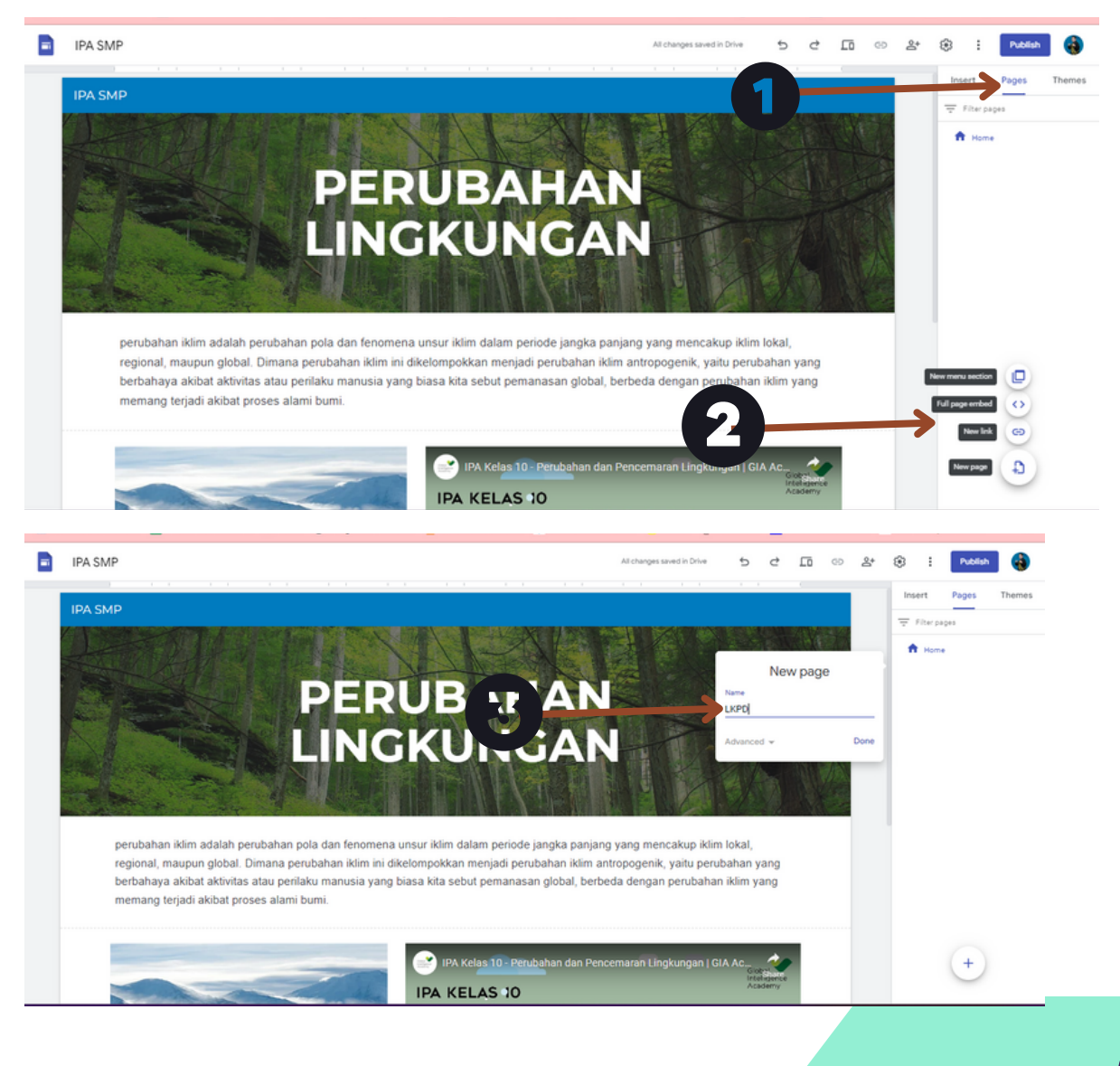

**12**

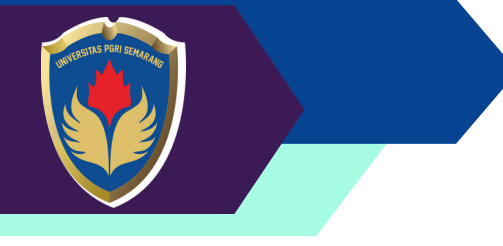

**12. Menambahkan Collapsible**

**Collapsible ini dengan sebutan plugin, karena dengan kita menggunakan collapsible ini, kita akan membuat penjelasan dengan rapi, dimana penjelasan atau deskripsi tersebut akan muncul ketika di klik judulnya, layaknya seperti menu dropown, tetapi jika collapsible ini yang keluar deskripsinya bukan sub menunya,**

**Adapun Langkah-Langkahnya sebagai berikut.**

- **Klik "Insert" pada menu sebelah kanan** 1.
- **Pilih Collapsible Group** 2.
- **Edit Text dengan memasukan Judul dan Deskripsinya** 3.

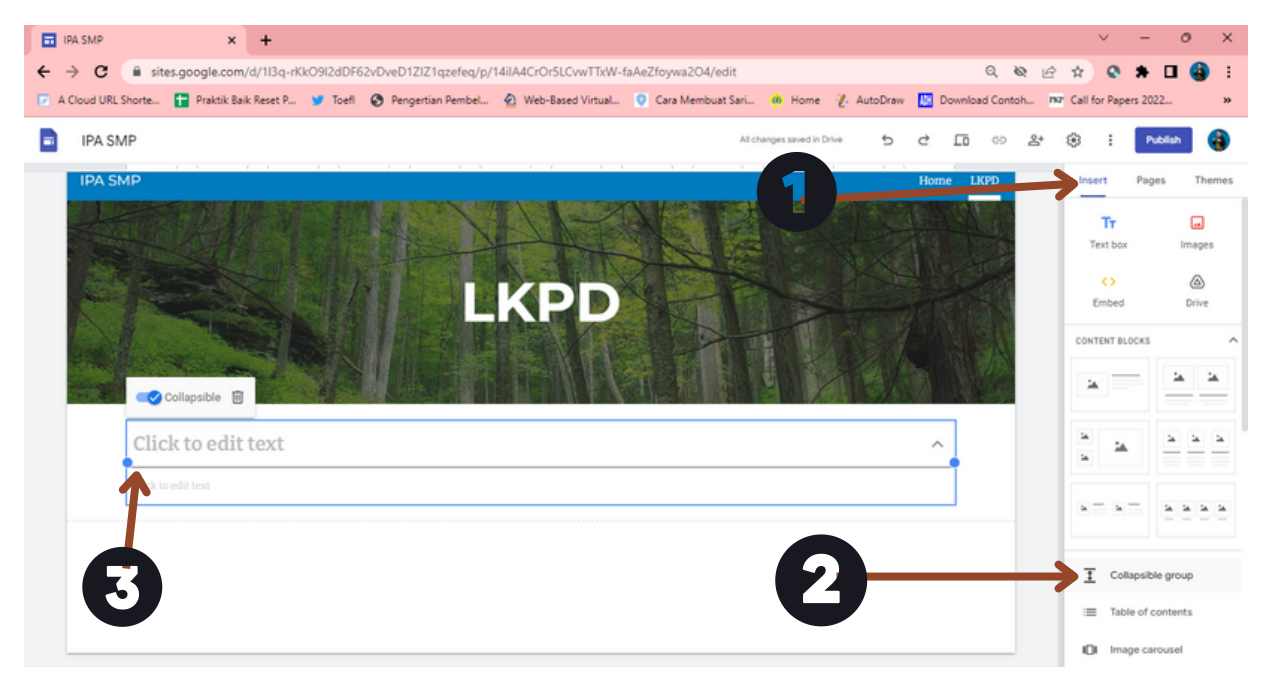

**13. Menambahkan Google Form di Sites**

**Adapun Langkah-Langkahnya sebagai berikut.**

- **Klik "Insert" pada menu sebelah kanan** 1.
- **Scrol Kebawah dan Klik Icon Google Form** 2.
- **Pilih Form yang sudah disiapkan** 3.
- **klik sisipkan (Insert) ke halaman sites anda** 4.

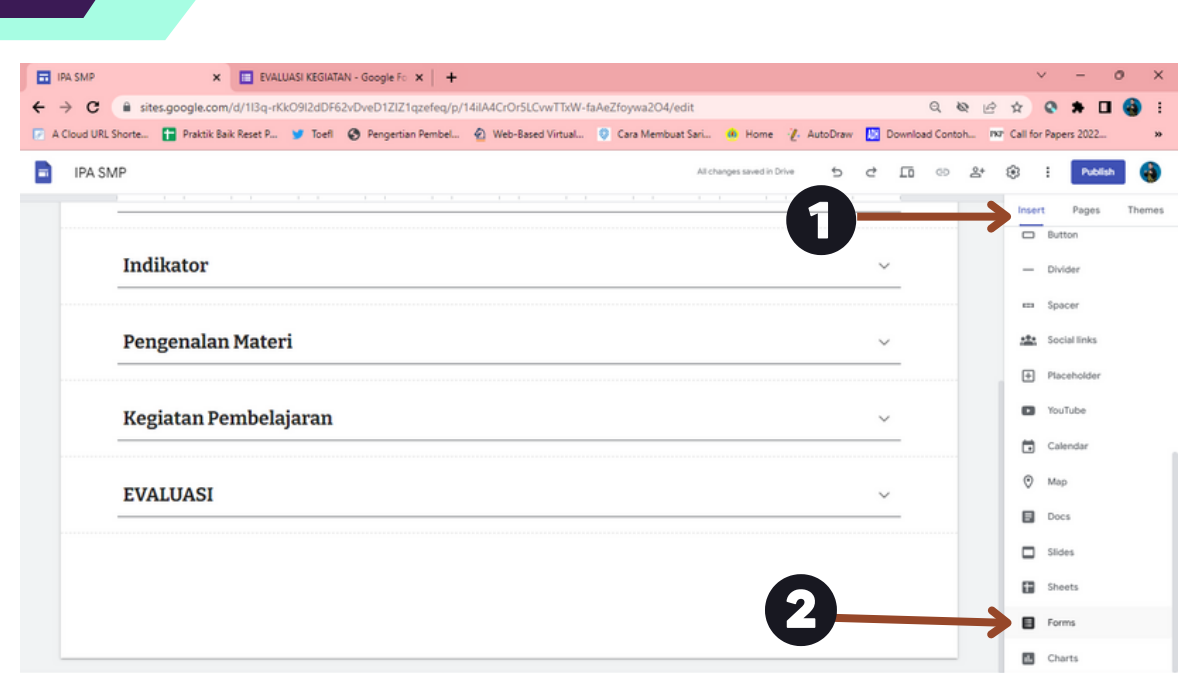

**MINISTER PRINCIPALITY OF PRINCIPALITY OF PRINCIPALITY OF PRINCIPALITY OF PRINCIPALITY OF PRINCIPALITY OF PRINCIPALITY OF PRINCIPALITY OF PRINCIPALITY OF PRINCIPALITY OF PRINCIPALITY OF PRINCIPALITY OF PRINCIPALITY OF PRIN** 

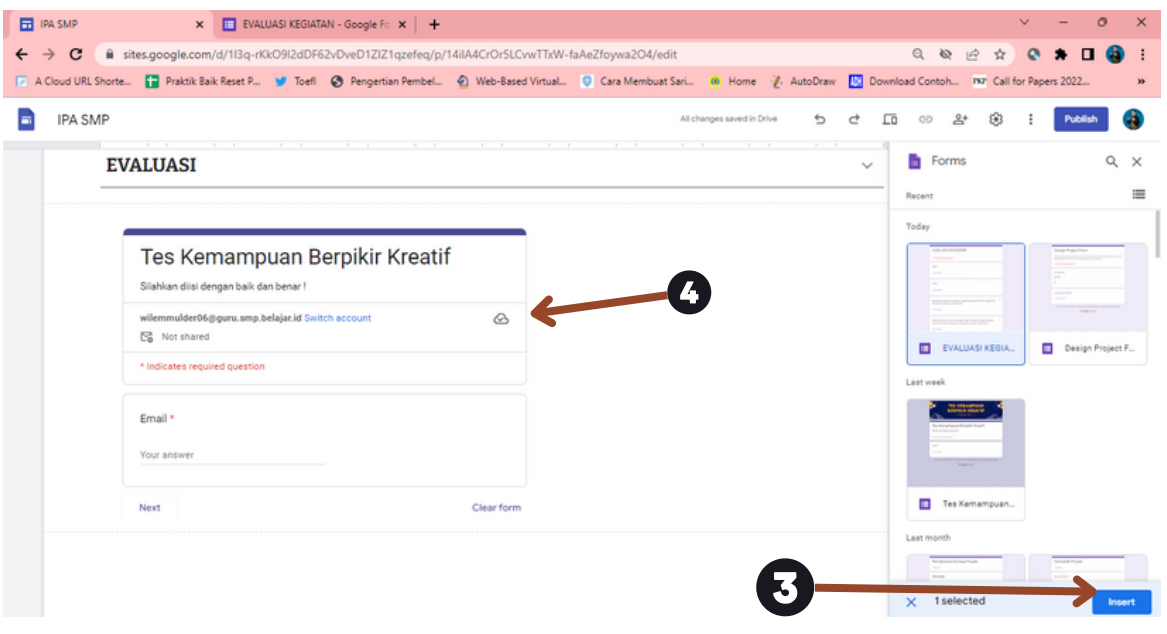

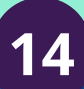

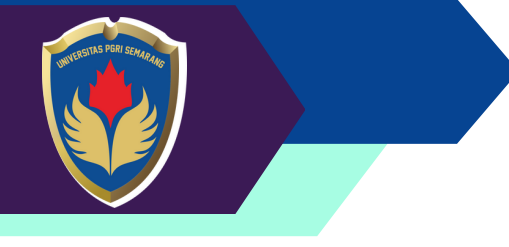

#### **14. Menambahkan Tombol Pintasan**

**Tombol (button) digunakan untuk membuat tautan interaktif yang memungkinkan pengguna melakukan tindakan tertentu saat diklik. Fungsi tombol ini dapat memudahkan pengguna dalam navigasi, mengirimkan formulir, mengunduh file, dan sebagainya.**

**Adapun Langkah-Langkahnya sebagai berikut.**

- **Klik "Insert" pada menu sebelah kanan** 1.
- **Pilih Button** 2.
- **Insert Button dengan memasukan Nama Button dan Link atau Page untuk** 3. **navigasi**

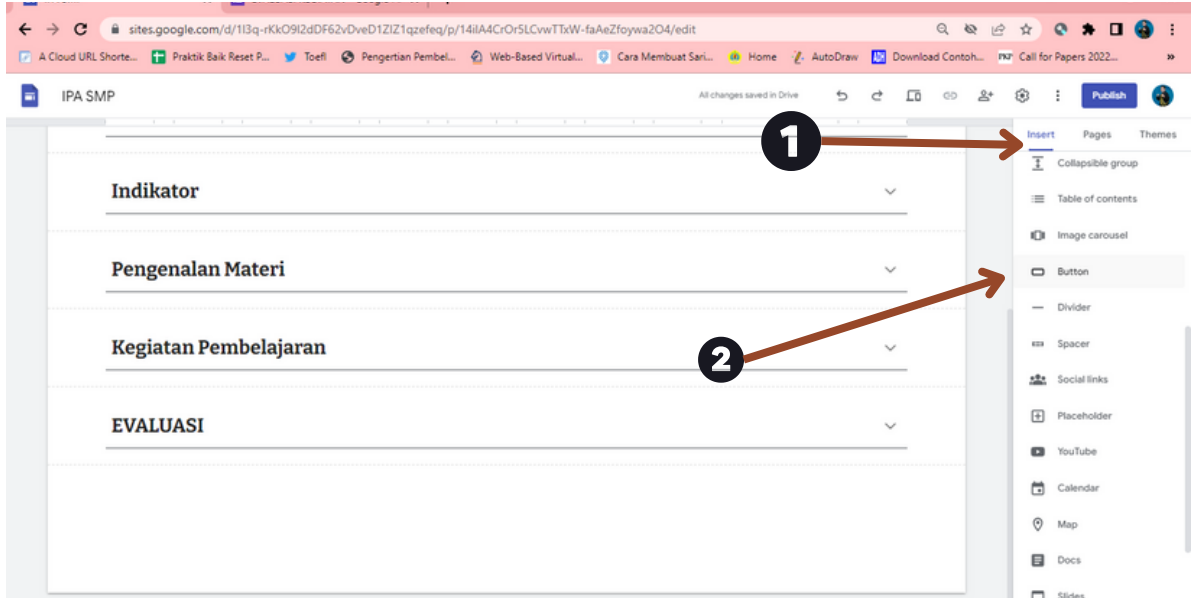

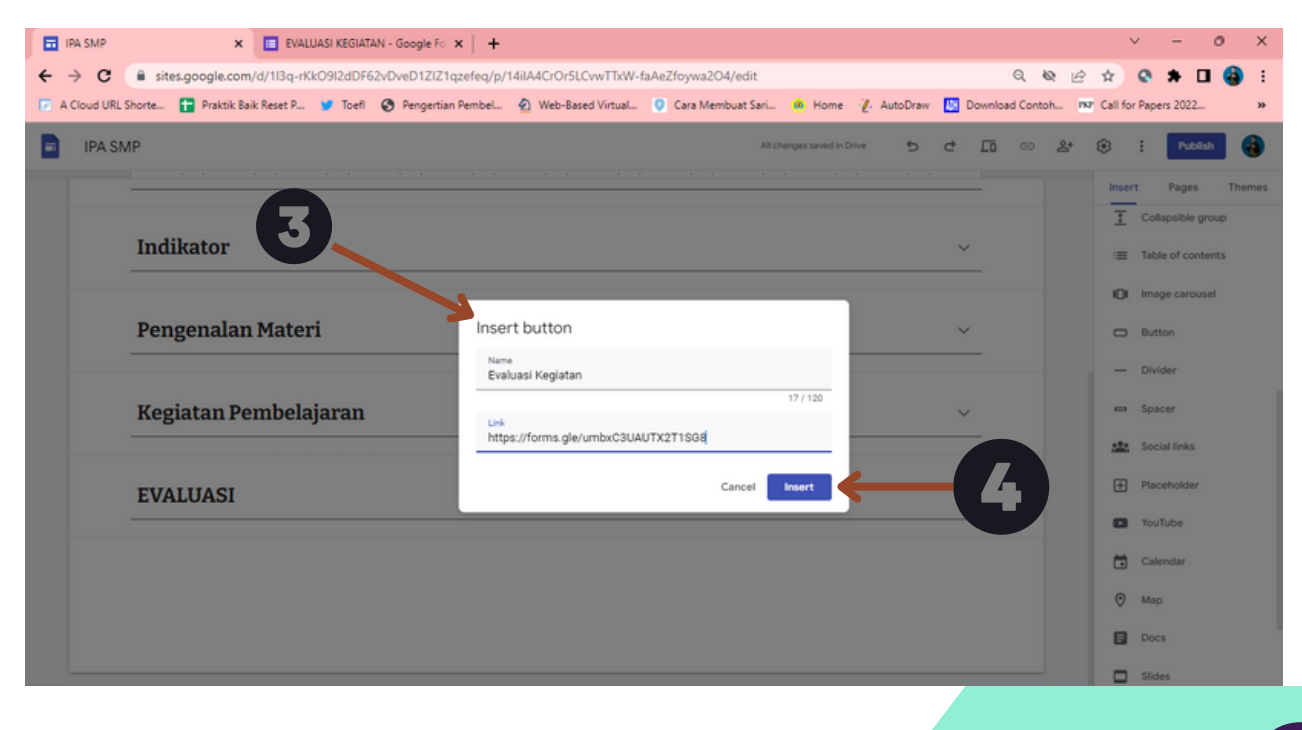

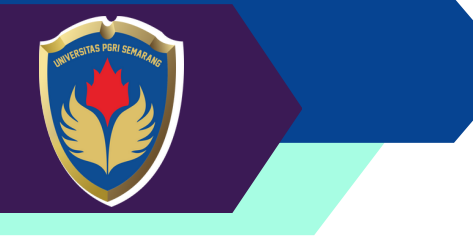

**14. Menambahkan Teks Berjalan Pada Halaman**

**Fungsi "Teks Berjalan" (marquee) adalah untuk membuat teks bergerak secara horizontal atau vertikal di dalam halaman Google Sites. Ini memberikan efek visual yang menarik dan dapat menarik perhatian pengunjung situs Anda. Namun, perlu diingat bahwa penggunaan teks berjalan secara berlebihan dapat mengganggu pengalaman pengguna dan mengurangi kegunaan situs.**

**Adapun Langkah-Langkahnya sebagai berikut.**

- **Buka situs Google Sites yang ingin Anda edit.** 1.
- **Pilih halaman di mana Anda ingin menambahkan teks berjalan.** 2.
- **Klik pada ikon "HTML" di toolbar atas. Ini akan membuka editor kode HTML.** 3.
- **Di dalam editor kode HTML, tambahkan kode berikut untuk membuat teks** 4. **berjalan secara horizontal:**

**<html>**

**<body>**

```
<marquee font style="bold" scrolldelay="100">
<font size="5" face="Verdana">
```
**<font color="White">SELAMAT DATANG DAN SELAMAT BELAJAR DENGAN MENGGUNAKAN MEDIA PEMBELAJARAN IPA </marquee>**

**</body>**

#### **</html>**

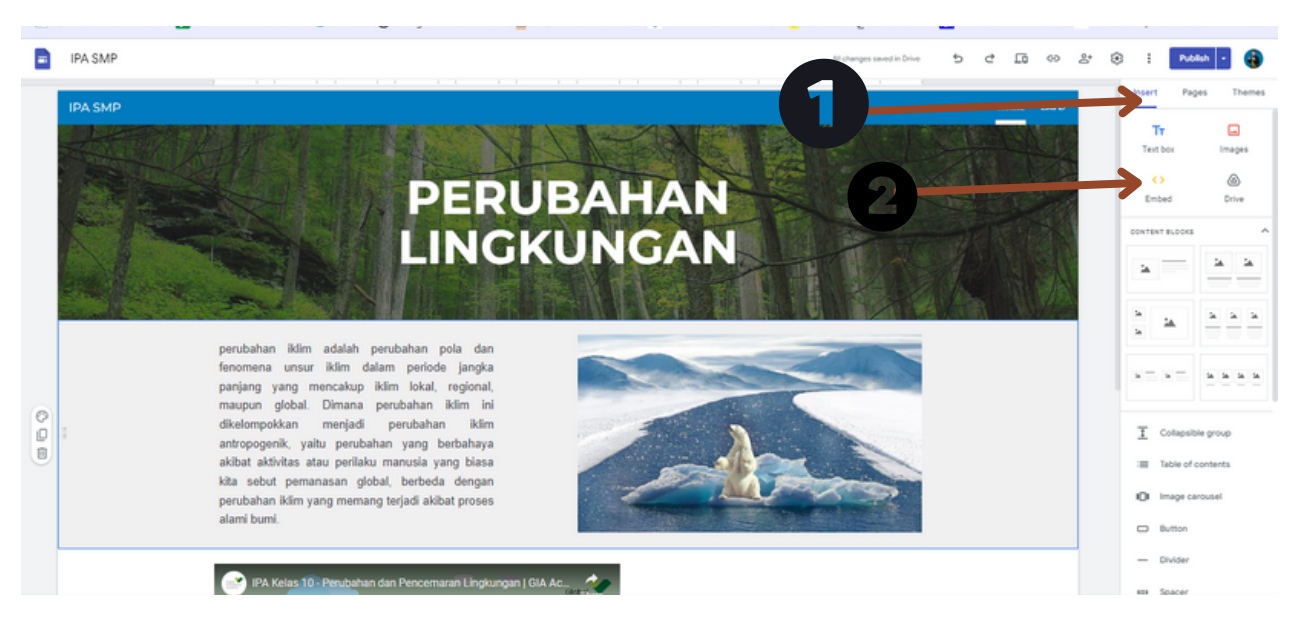

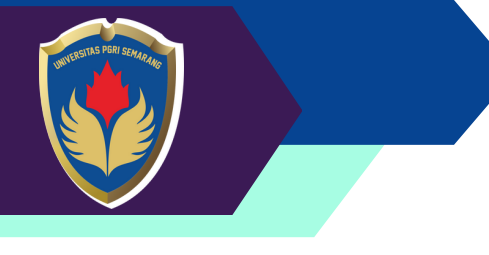

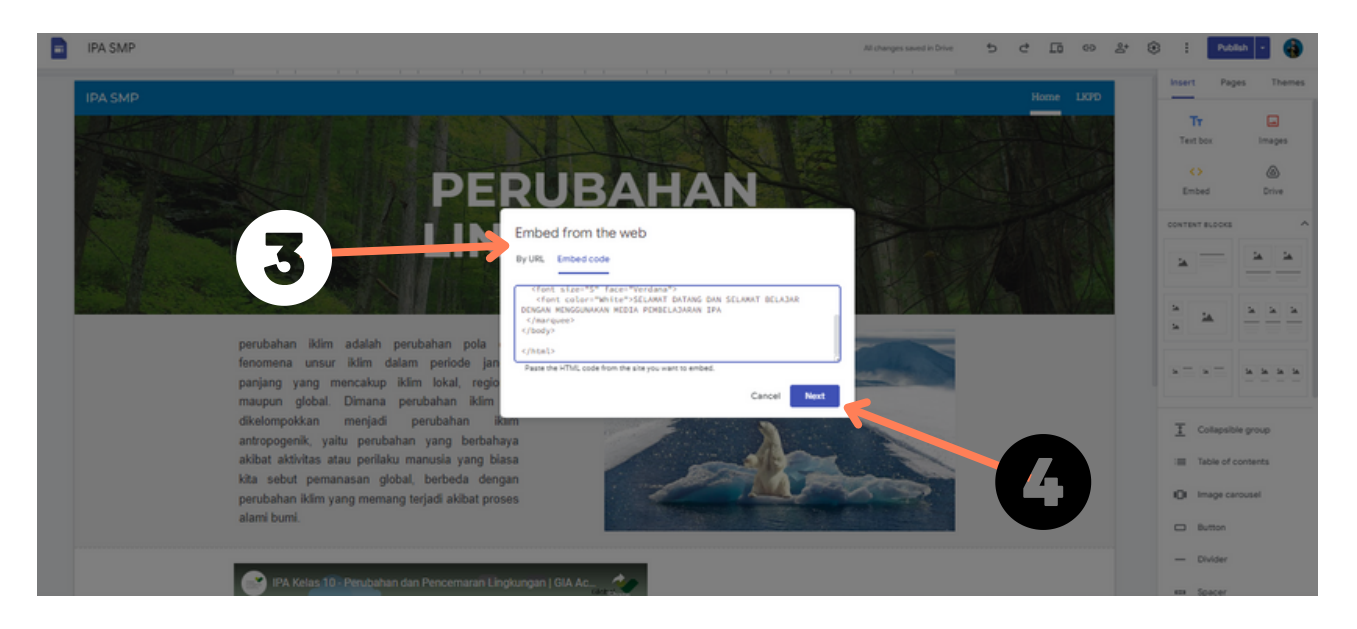

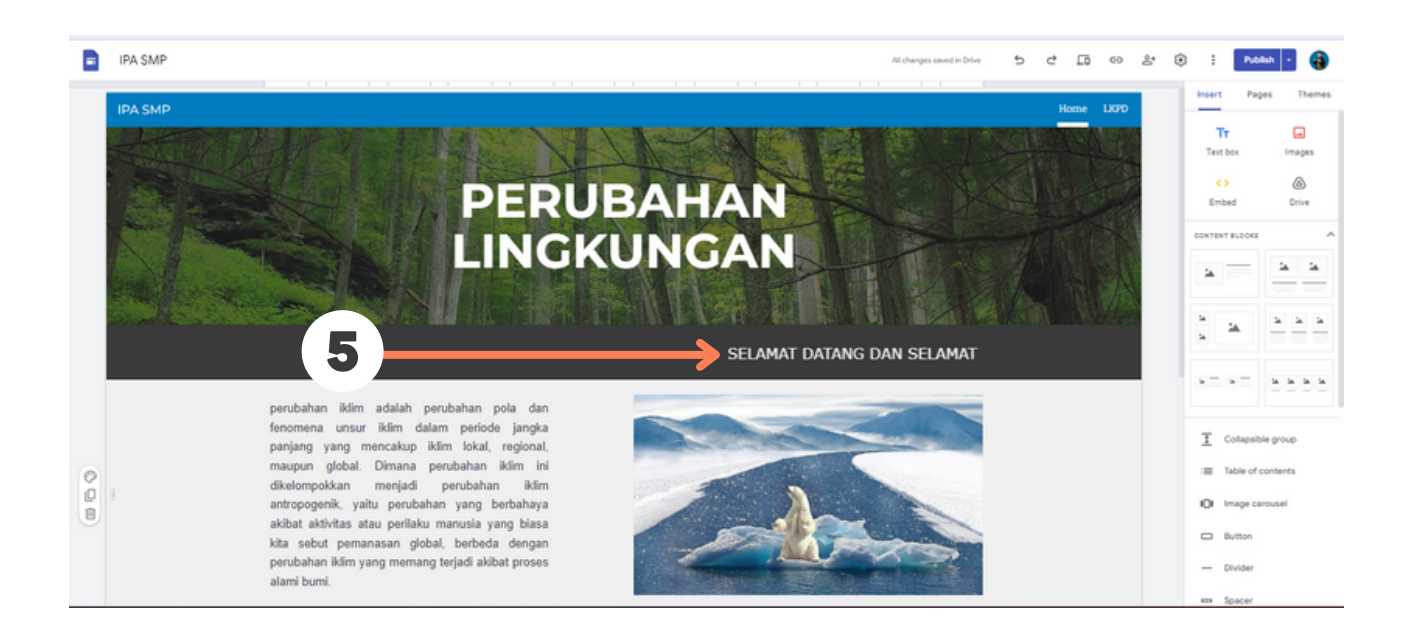

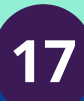

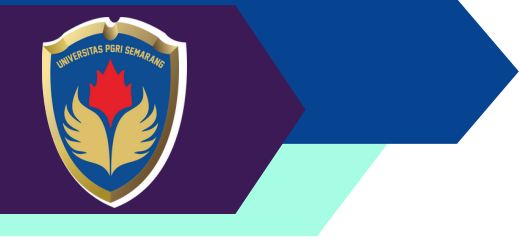

**15. Publish Website**

**Setelah siap untuk membagikan situs ke khalayak ramai, Anda perlu mempublikasikannya.**

**Adapun Langkah-Langkahnya sebagai berikut.**

- **Klik tombol Publikasikan di pojok kanan atas layar Anda.** 1.
- **Klik Publikasikan** 2.

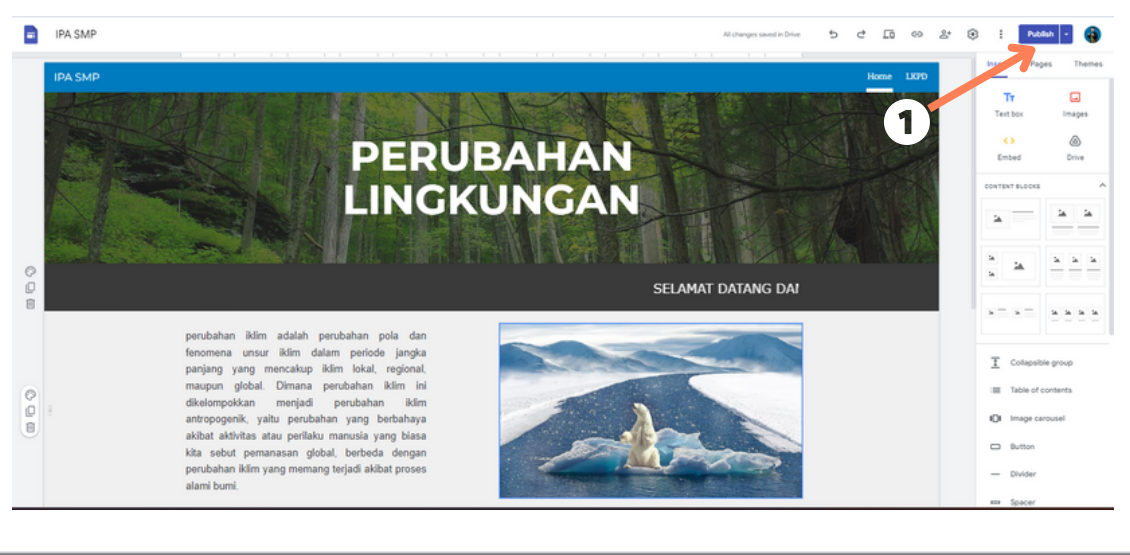

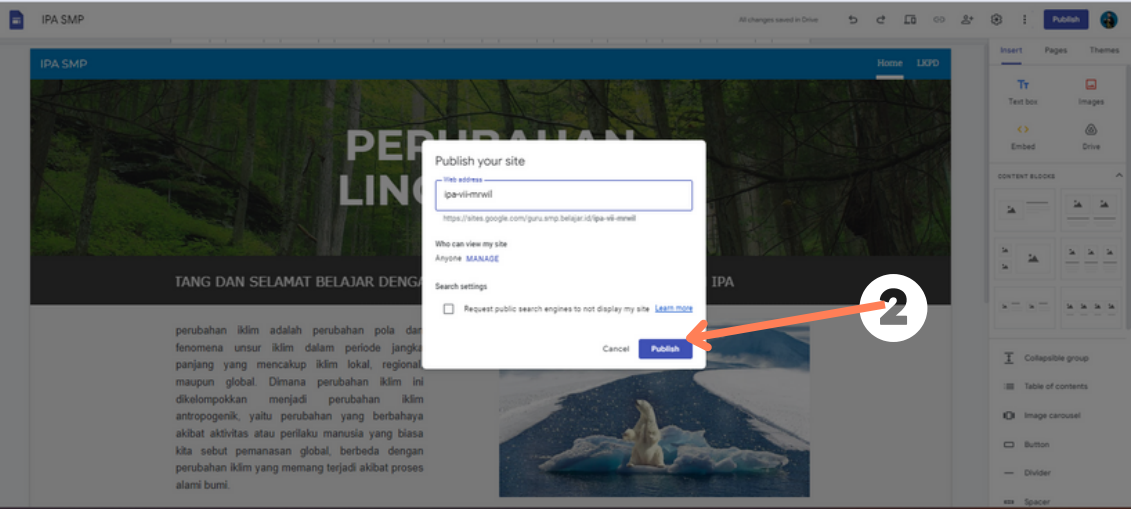

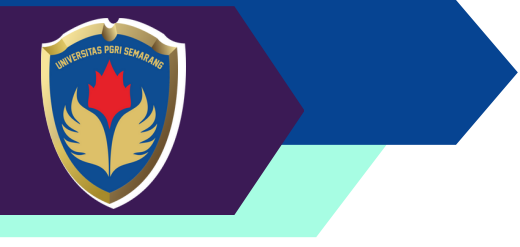

**16. Membagikan Situs Web**

**Setelah siap untuk membagikan situs ke khalayak ramai, Anda perlu mempublikasikannya.**

**Adapun Langkah-Langkahnya sebagai berikut.**

- **Klik simbol link di bagian atas halaman.** 1.
- **Sebuah kotak akan terbuka, dan menunjukkan alamat web (URL) untuk situs** 2. **web Anda. Klik tombol Salin link. Anda dapat membagikan link ini kepada siswa atau kolega agar mereka dapat mengunjungi situs Anda. Tempel link ini ke dalam pesan email.**

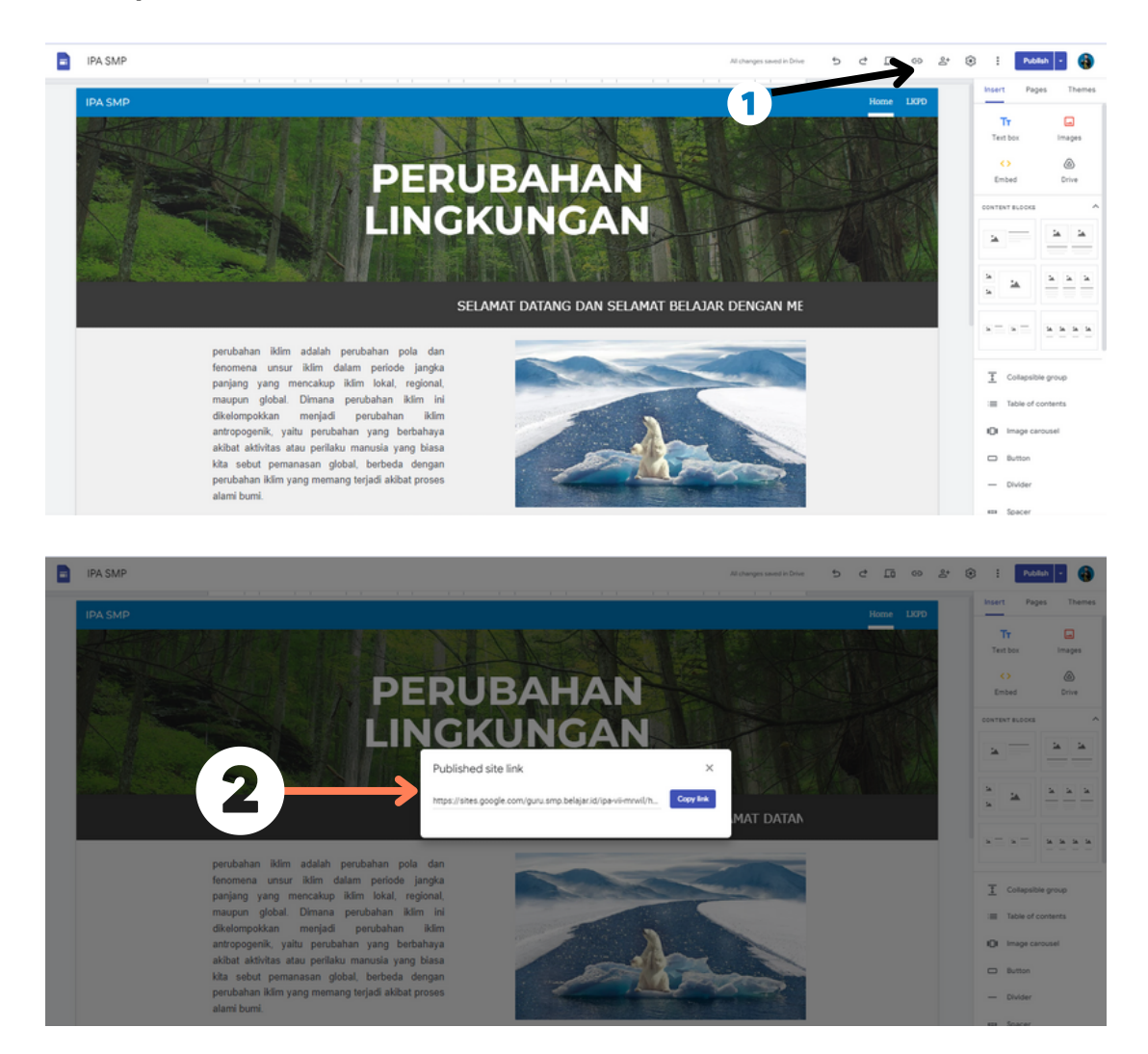

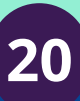

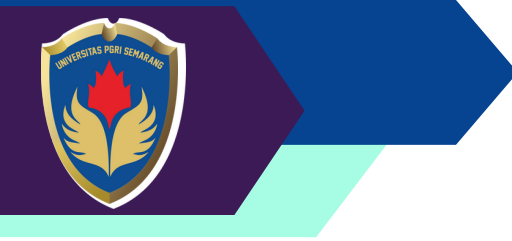

## **R E F E R E N S I**

<https://support.google.com/sites/?hl=en#topic=7184580> https://support.google.com/sites/answer/7035197?sjid=8117732410751356989-AP